# **HOW TO REGISTER**

Vi[a https://registration.officialshq.com](https://registration.officialshq.com/) the umpires can start registering for an umpire body.

There is a short YouTube video created by the OfficialsHQ:<https://www.youtube.com/watch?v=vu3pgnJojGw>

# Part 1 – Account Creation

### **Step 1 - Account**

1. Add a valid email address.

If for some reason the email address is already known to the system a warning will be displayed and the registration process cannot be continued. Please use this email address to login to your account on [https://app.officialshq.com.](https://app.officialshq.com/)

- 2. First Name
- 3. Last name
- 4. Date of Birth
- 5. Gender

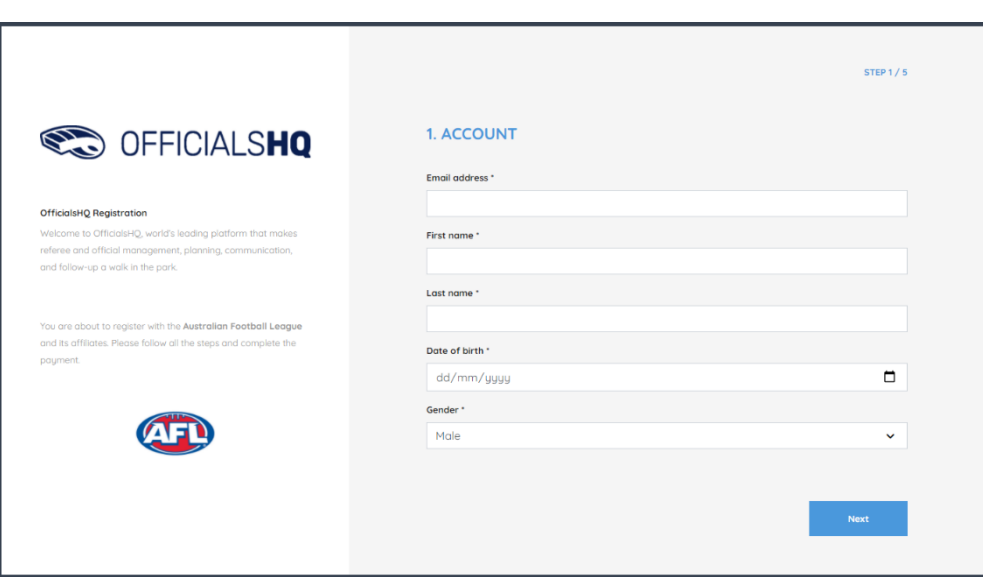

#### **Step 2 – Address & contact**

All required address and contact information should be added.

- 1. House number
- 2. Street
- 3. Suburb
- 4. Postcode
- 5. Select State from dropdown
- 6. Add a mobile number

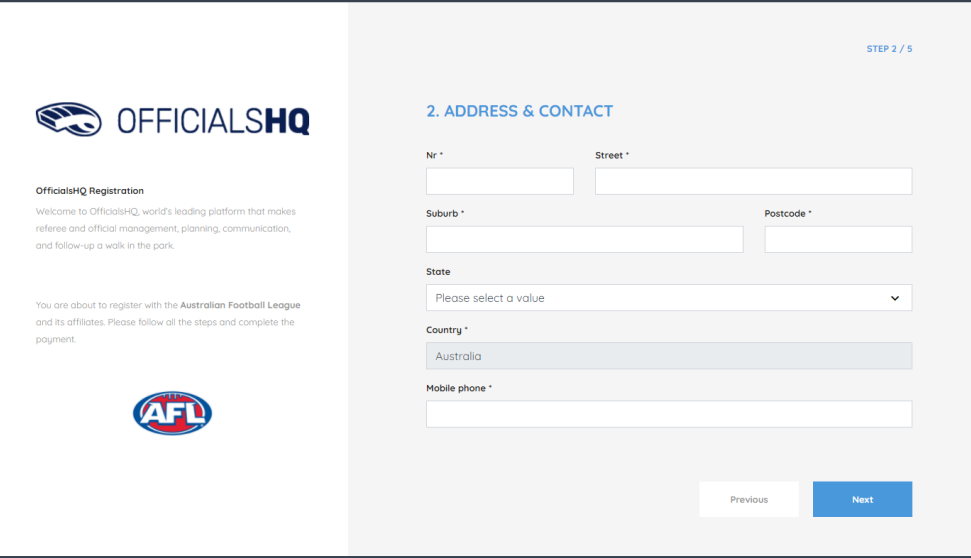

### **Step 3 – Role preference**

The umpire must select at least one umpire club and role combination to register to the system. It is possible to add multiple umpire club/role combinations at one time.

For every umpire club/ role the user whishes to add:

- 1. Select the state (SA)
- 2. Select the umpire club/league (Adelaide FL Umpires)
- 3. Select the role
- 4. Click "Add role preference"

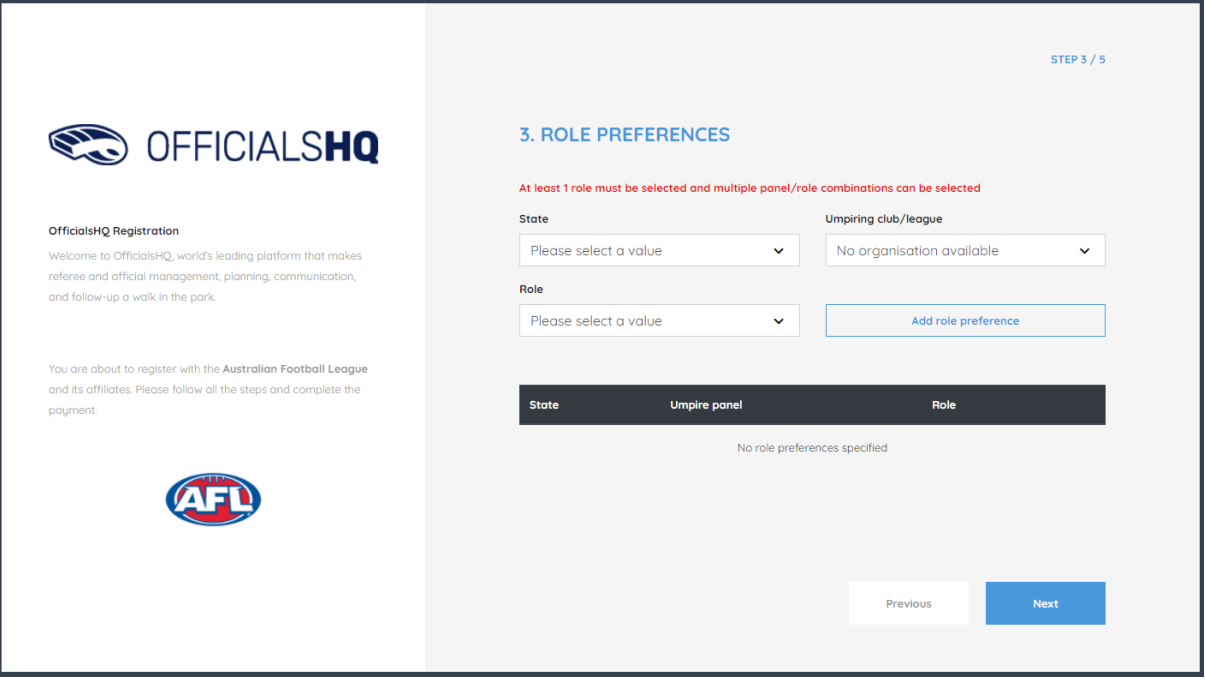

## **Step 4 - Summary**

A summary will be shown with all data that was entered by the user.

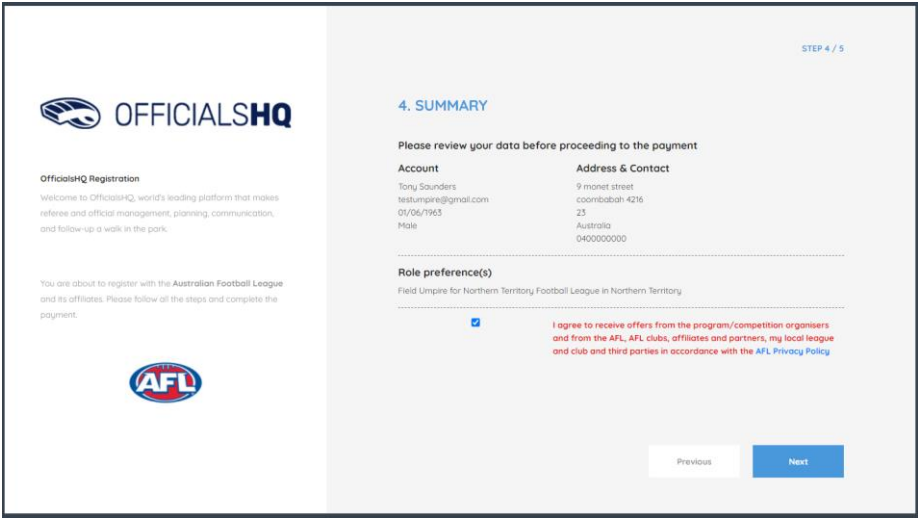

## **Step 5 – Completing registration**

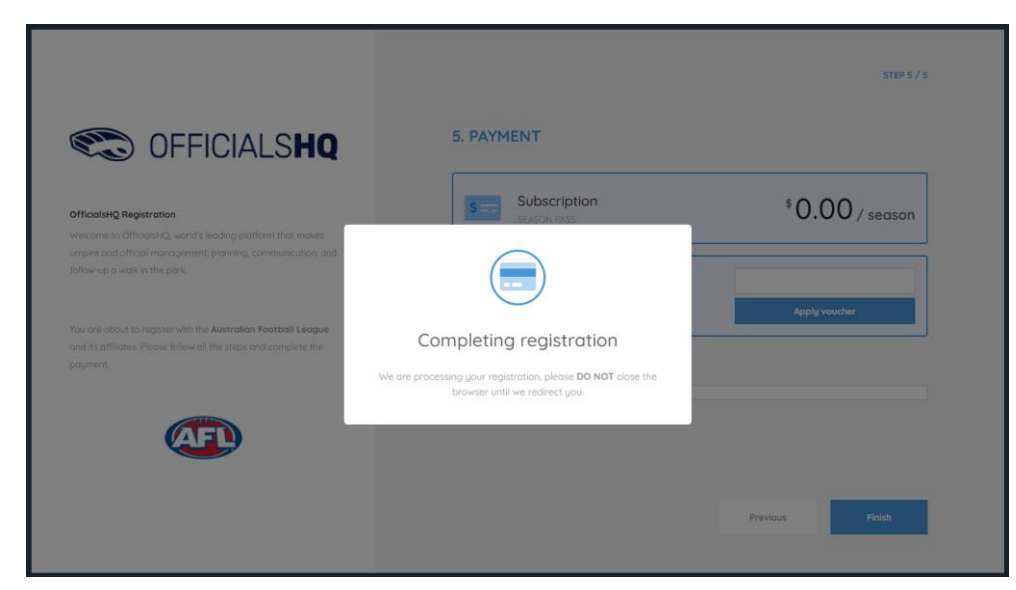

## **Step 6 – Account Created**

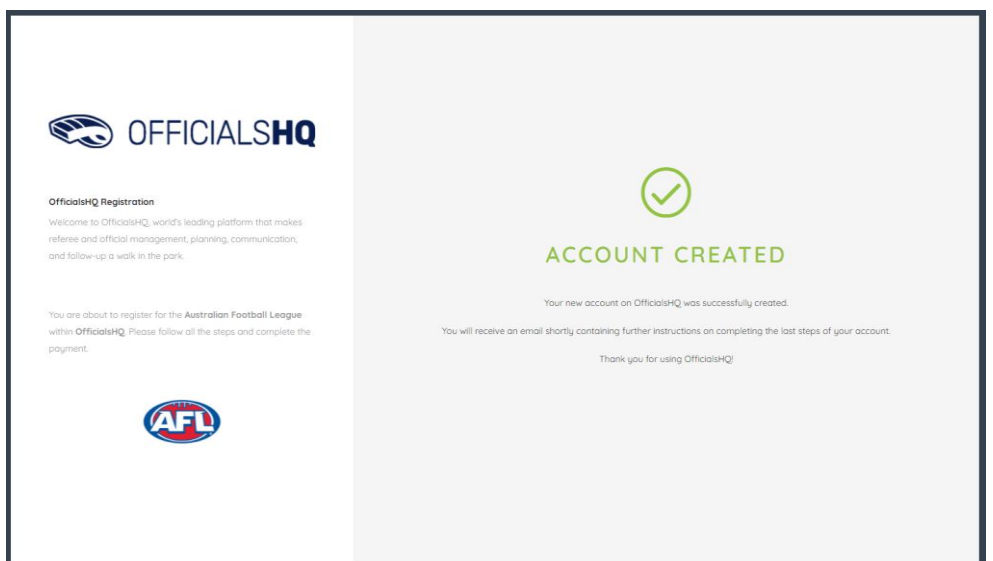

## **Step 7 – Email confirmation**

An email (as shown below) with further details wil be sent to the registered email address as confirmation.

- 1. Check spam/junk in email account if not received
- 2. If still NOT received email [umpire.afl@afl.com.au](mailto:umpire.afl@afl.com.au) & ask for it to be re-issued
- 3. DO NOT proceed until email is received

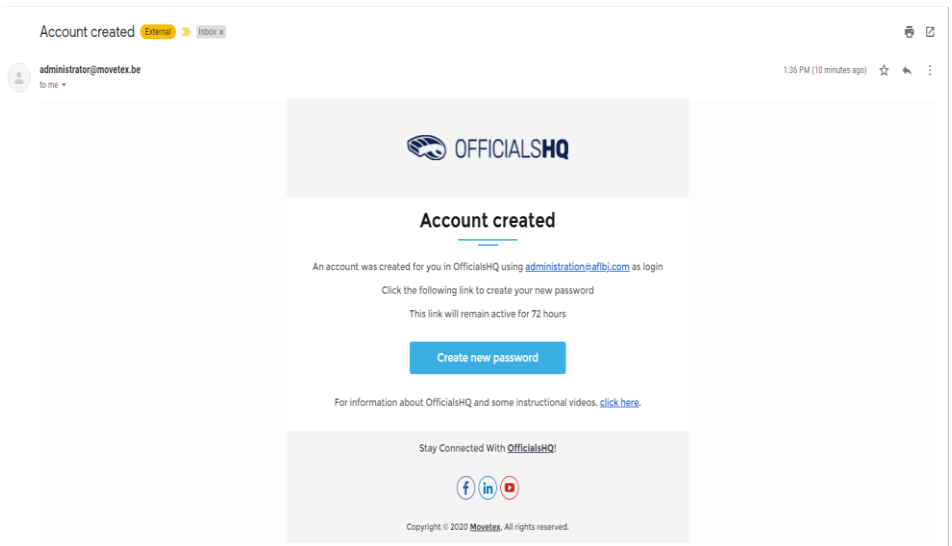

#### **Step 8 – Create password**

The email you'll receive from OfficialsHQ will allow you to set your password. Click on "Create new password" to create a password.

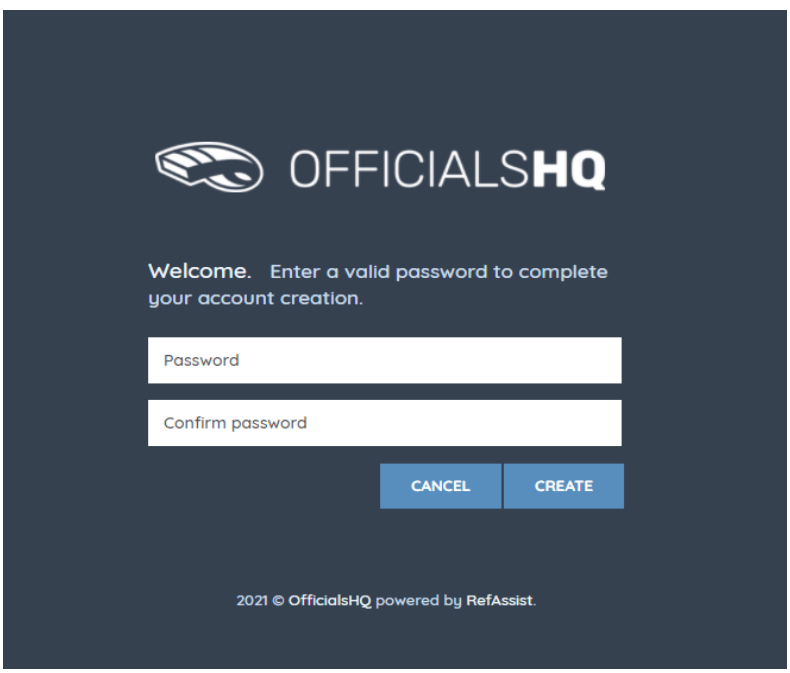

# **Step 9 – Email confirmation to access to OfficialsHQ**

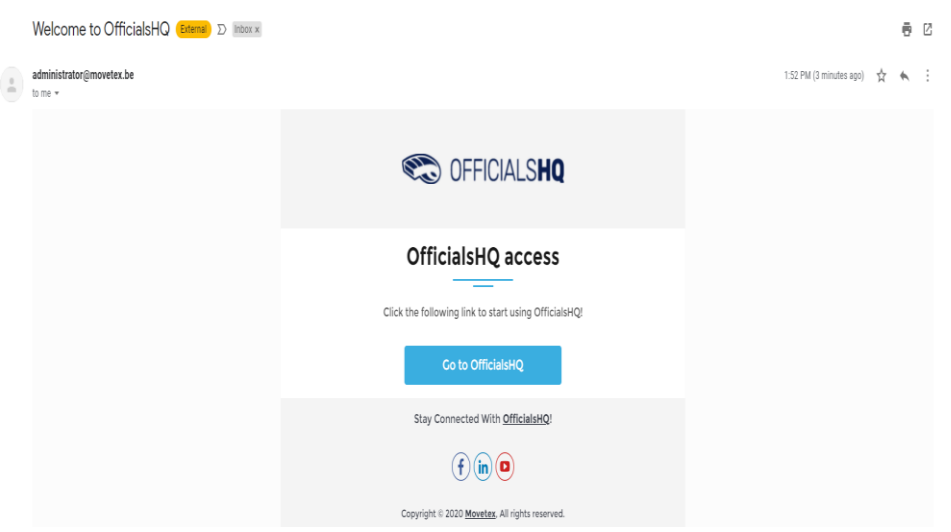

## **Step 10 – Login to OfficialsHQ**

From now you'll be able to login to OfficialsHQ through: [https://app.officialshq.com](https://app.officialshq.com/)

Fill out the username (email address) and the password the user has created to enter OfficialsHQ.

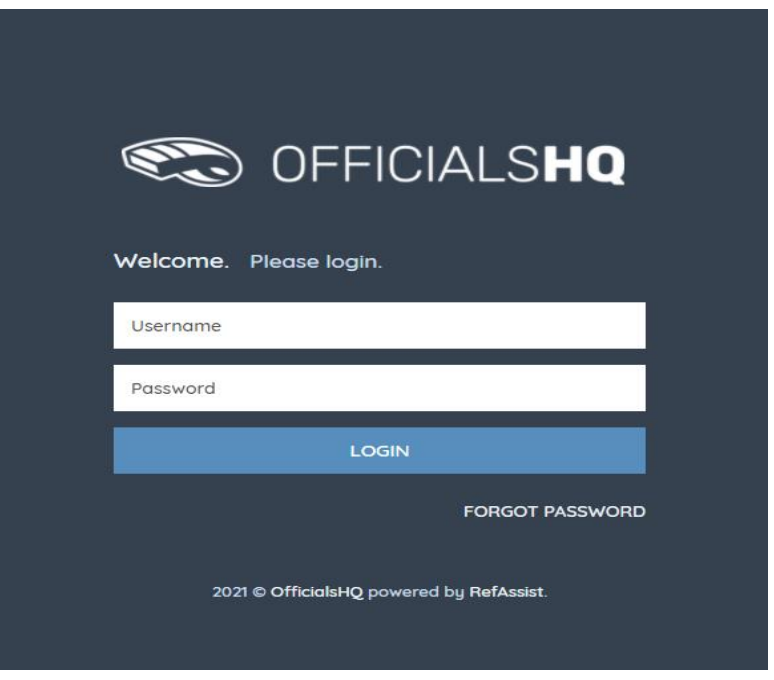

# Part 2 – Account Completion

## **Step 11 - Club Association**

When login on to their OfficialsHQ account for the first time, newly registered users have to provide detailed account

- No club is to be selected if you are not playing
- Select your football club you play for (REQUIRED)

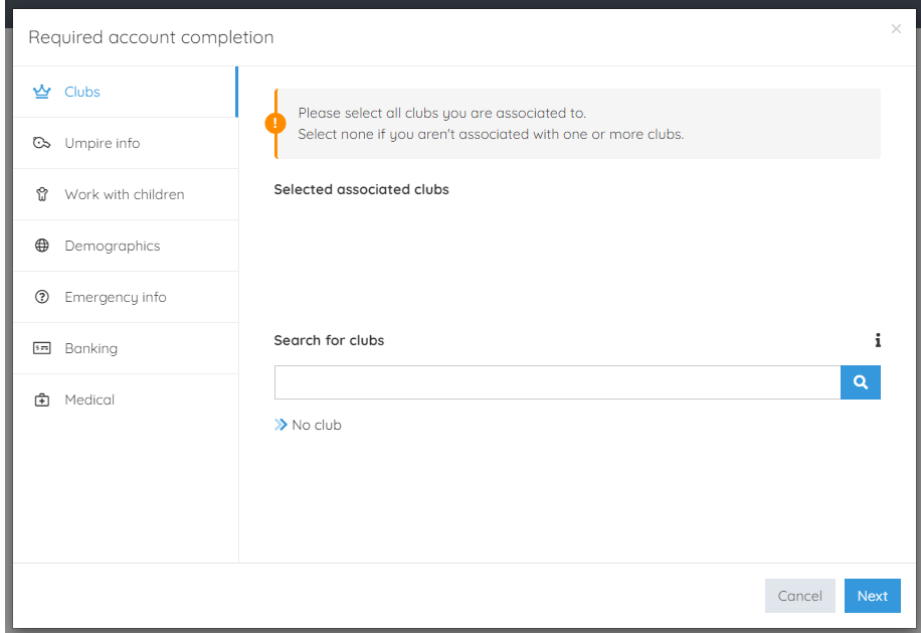

## **Step 12 – Umpire information**

#### All 3 fields must be entered

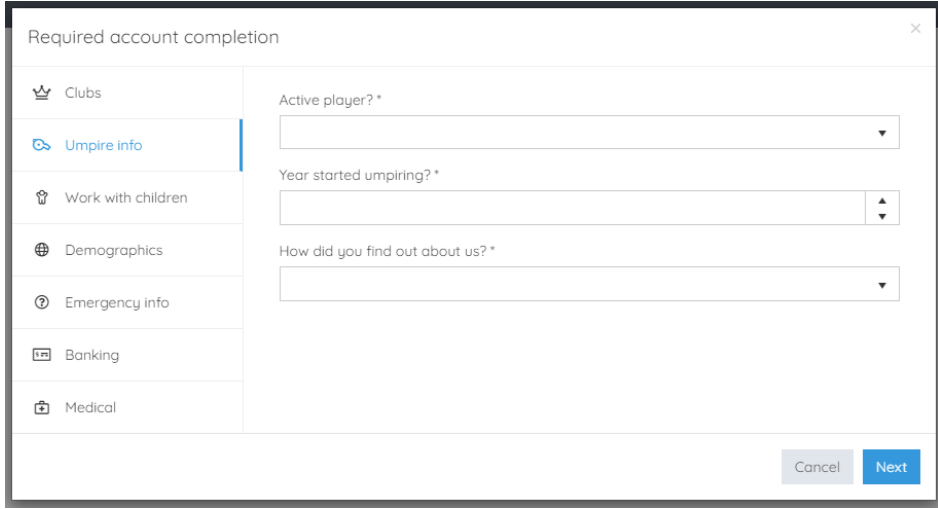

#### **Step 13 – Working with Children** *this a MANDATORY field & must be completed*

• If you DO NOT have a Working with Children Check, the question "have you obtained a working with chilrden check or do you otherwsie meet the working with chirdlren check requirements in your State or Territory", you are required to select 'No".

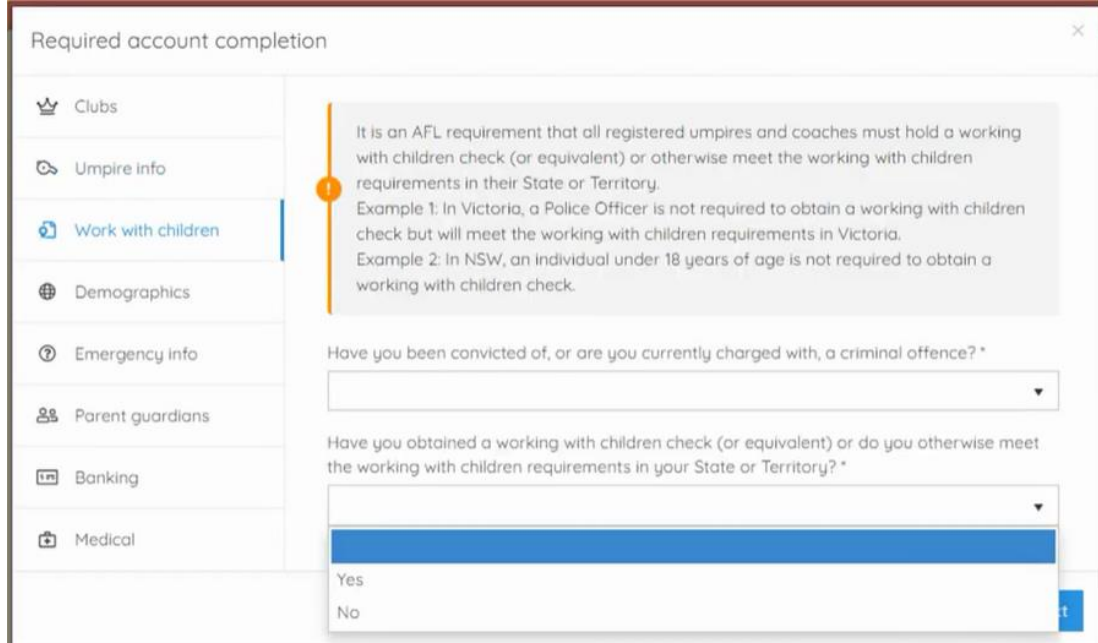

# The SANFL Umpiring Department can assist you with your Working with Children Check if you are yet to apply or obtained a check

### **Step 14 – Demographics**

- 1. Country of birth
- 2. Born overseas?
- 3. Origin

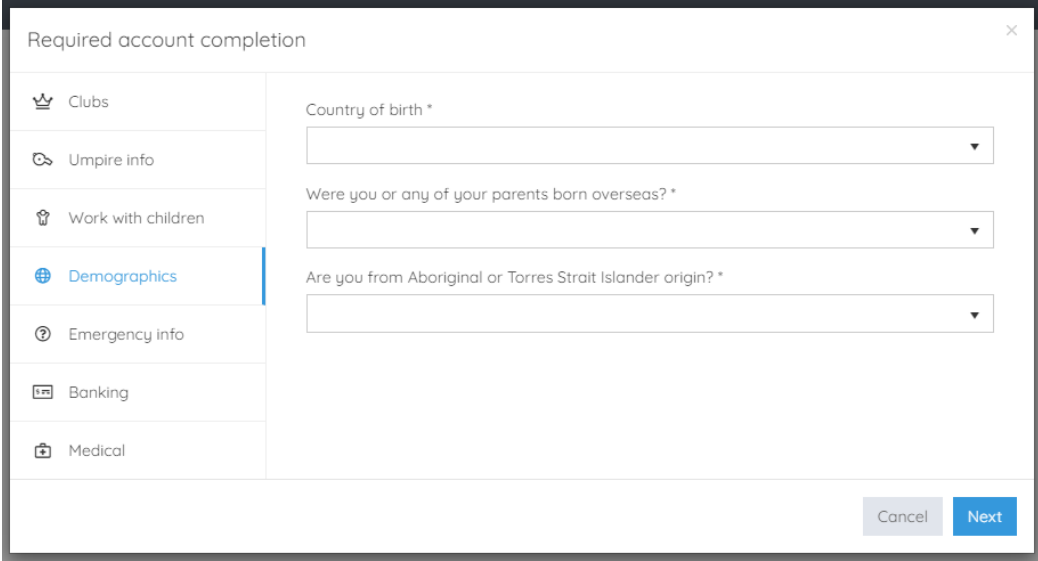

#### **Step 15 – Emergency contact**

A user can add an emergency contact. This is the first person that will be contacted when a problem occurs. An name, telephone number and the relationship with the user are required.

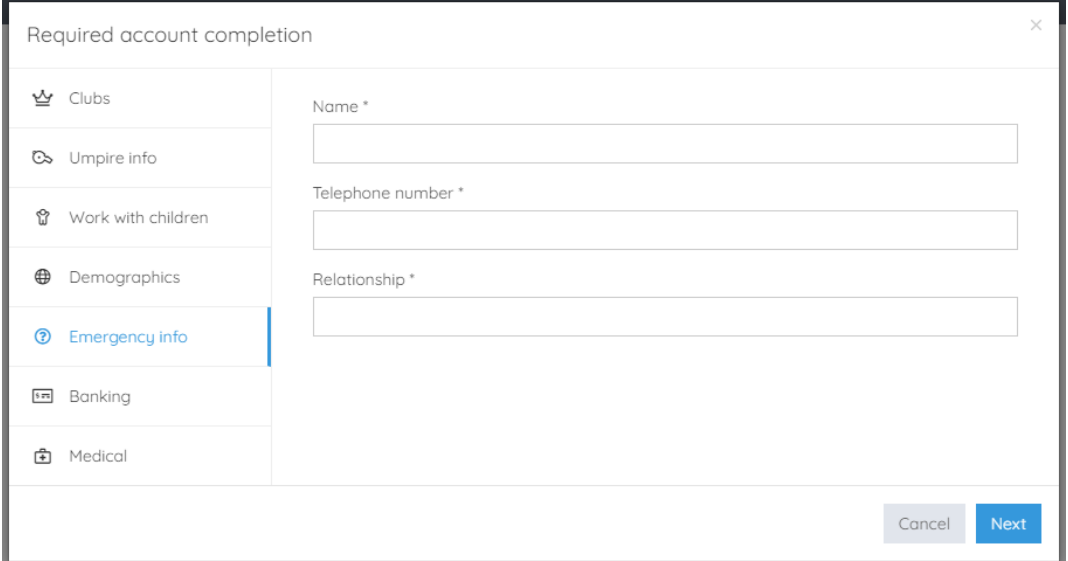

#### **Step 16 – Banking** *this a MANDATORY field & must be completed*

This is a mandatory field set by OfficialsHQ. This must be complete correctly or the set-up will not be completed.

Note: When entering the BSB, please enter in this format: XXX-XXX

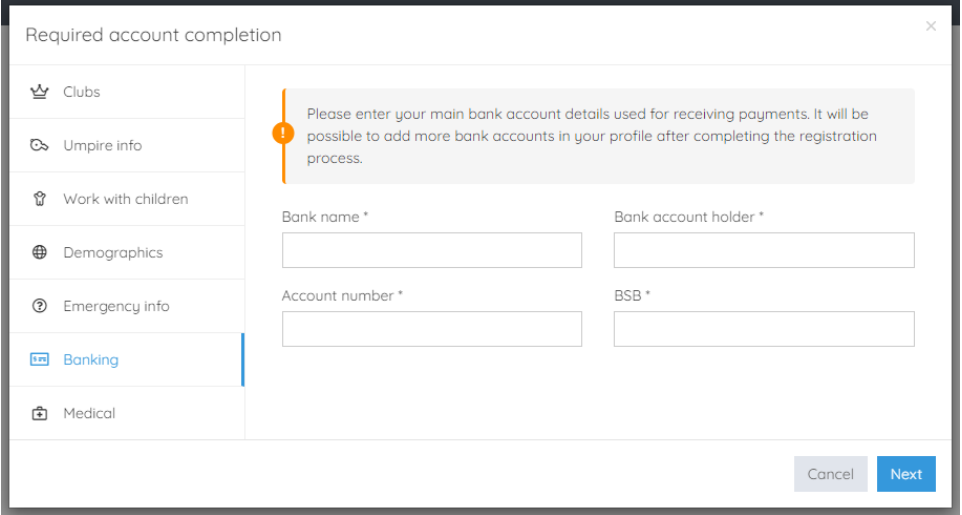

# **Step 17 – Medical**

A user can choose to share some medical information with the league administration (allergies, disabilities, …)

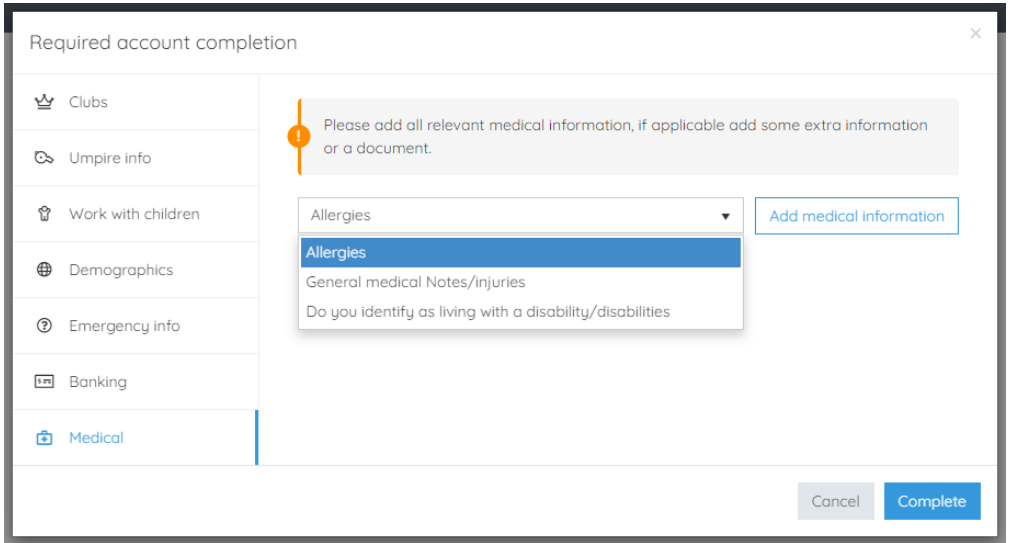

# **Step 18 – Terms and Conditions**

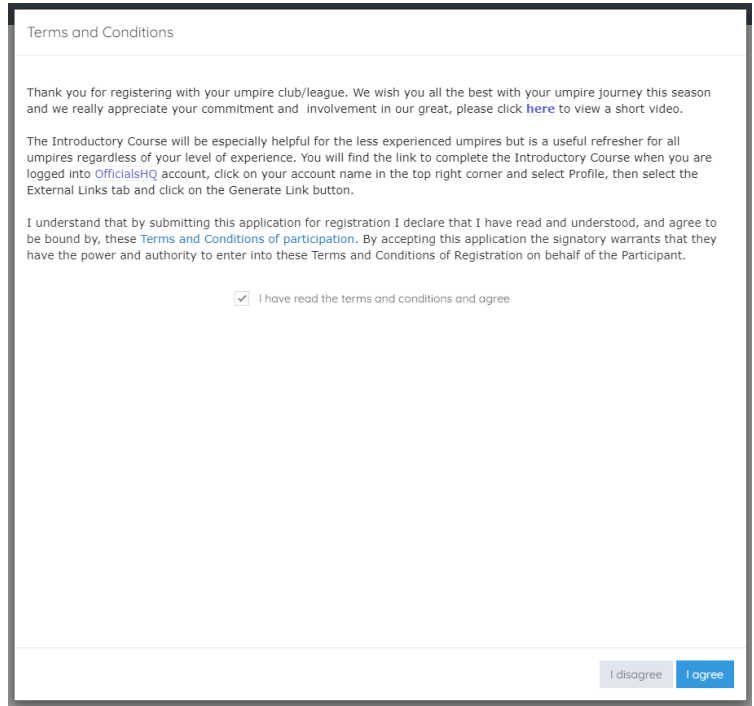

# **Step 19 – OfficialsHQ Dashboard**

Your registration is now complete

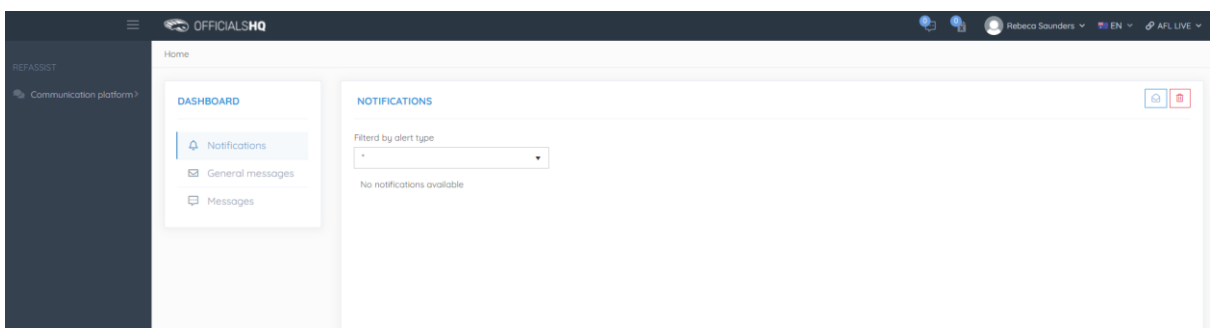

# **LOGGING IN TO OFFICIALSHQ**

**LIVE - [https://app.officialshq.com](https://app.officialshq.com/)**